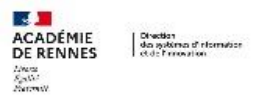

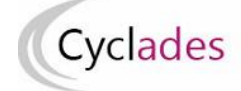

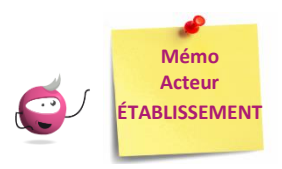

# *Modifier le centre épreuve par épreuve*

Cette fiche mémo a pour but de vous présenter l'activité permettant de traiter un **changement de centre épreuve** par épreuve pour un candidat, pour les épreuves organisées en établissement.

*Exemple : mutualisation des épreuves entre établissements, un candidat suivant un enseignement dans un établissent autre que son établissement d'inscription).*

**Une fois la valeur du nouveau centre saisie, je n'ai plus accès à la modification du candidat pour l'épreuve dont le centre a été changé.**

NB : Les exemples ci-dessous portent sur une épreuve, mais le principe est le même pour les autres épreuves organisables en établissement ; cela concerne les épreuves suivantes :

**Aux Epreuves Anticipées :**

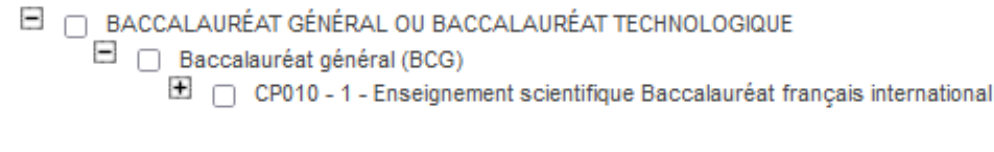

**En Terminale :**

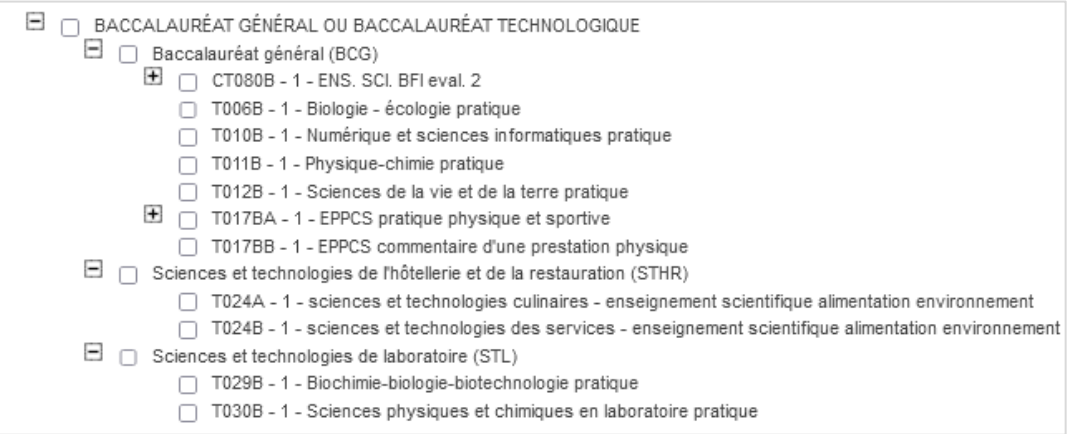

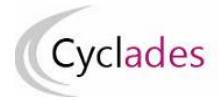

# **1-Modifier le centre épreuve de mes élèves**

Prérequis : mon établissement est en gestion autonome.

Dans l'activité **ORGANISATION > Affectation > Modifier le centre épreuve > Modifier le centre épreuve par épreuve> Modifier le centre épreuve de mes élèves,**  je peux modifier pour l'épreuve sélectionnée le centre épreuve de mes élèves (inscrits dans mon établissement).

### **Modification individuelle** :

- **1-** Je sélectionne une épreuve dans la liste des épreuves organisées en établissement,
- **2-** je saisis le code RNE de l'établissement « Centre épreuve » organisant l'épreuve dans la zone de saisie (une aide à la saisie est proposée) ; ce nouveau centre est également en gestion autonome.

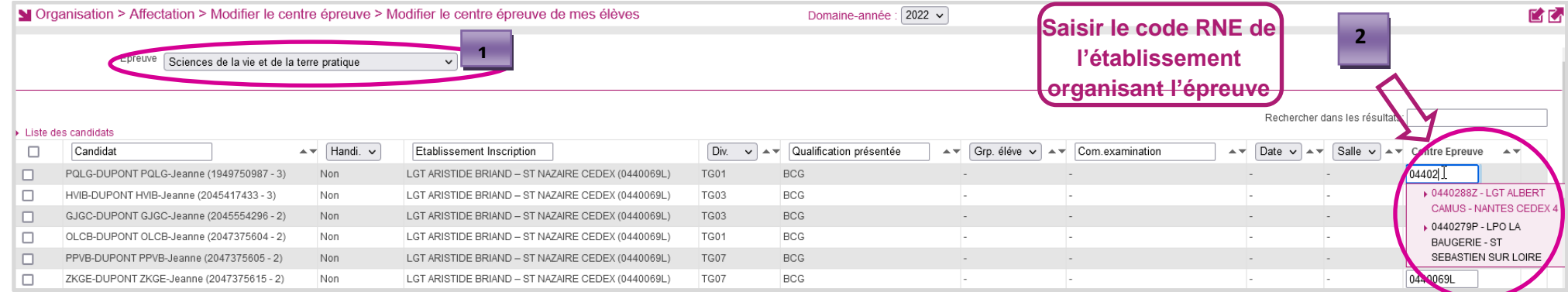

## **Exemple domaine EA :**

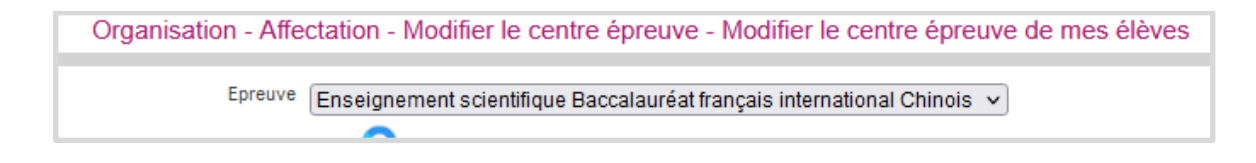

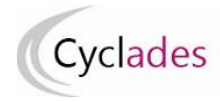

#### **Remarque Importante** :

La prise en compte de la **modification du centre épreuve est automatique** , une coche verte s'affiche.

Pour cette épreuve, le centre épreuve n'est plus accessible en modification pour cet élève : si je me suis trompé(e) dans ma saisie, je contacte le nouveau centre épreuve pour demander la réaffectation de l'élève dans mon établissement (établissement d'inscription).

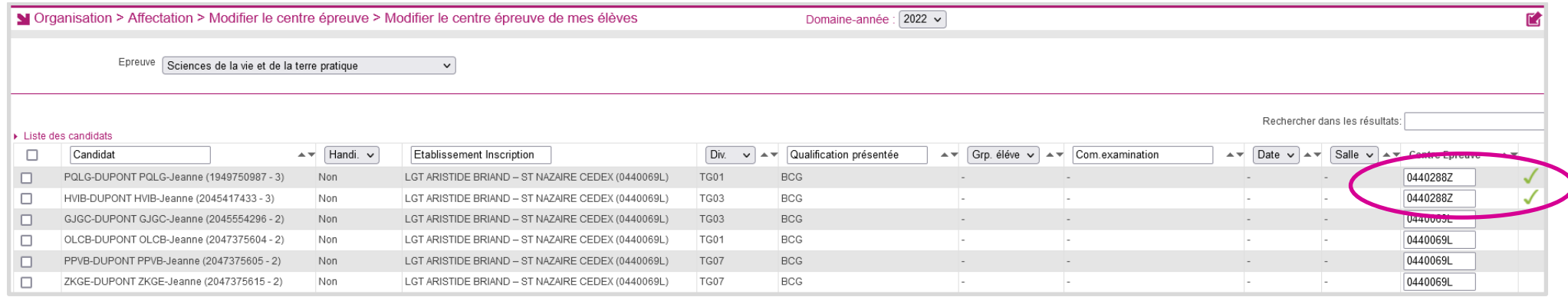

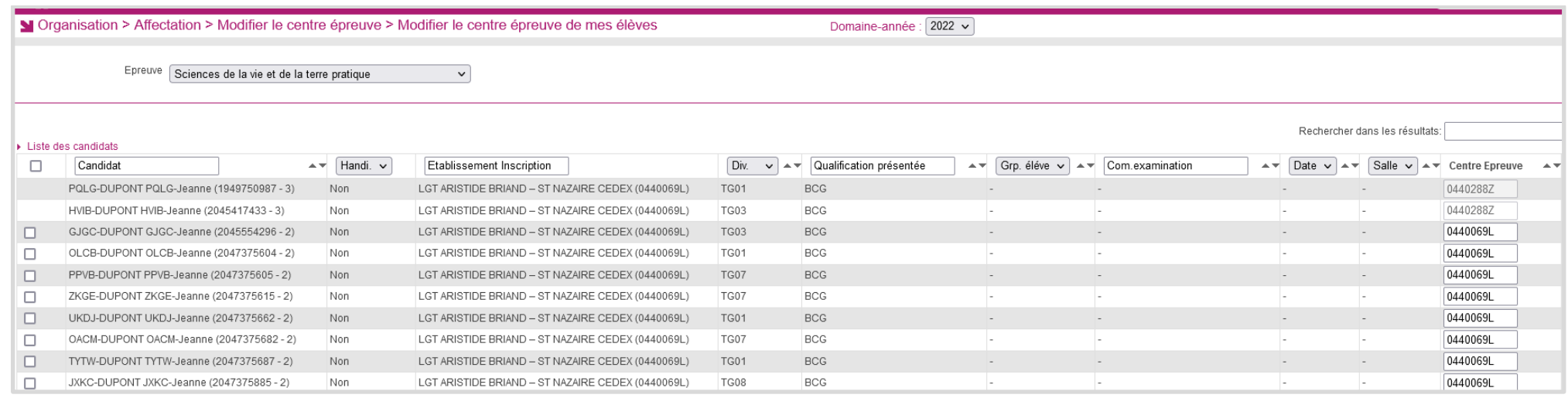

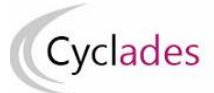

#### **Modification collective :**

- **1-** je sélectionne une épreuve dans la liste des épreuves organisées en établissement
- **2-** je sélectionne mes élèves
- **3-** je clique sur « Affectation plusieurs candidats », la zone de saisie du centre épreuve s'affiche
- **4-** je saisis le code RNE de l'établissement qui organise l'épreuve (une aide à la saisie est proposée)

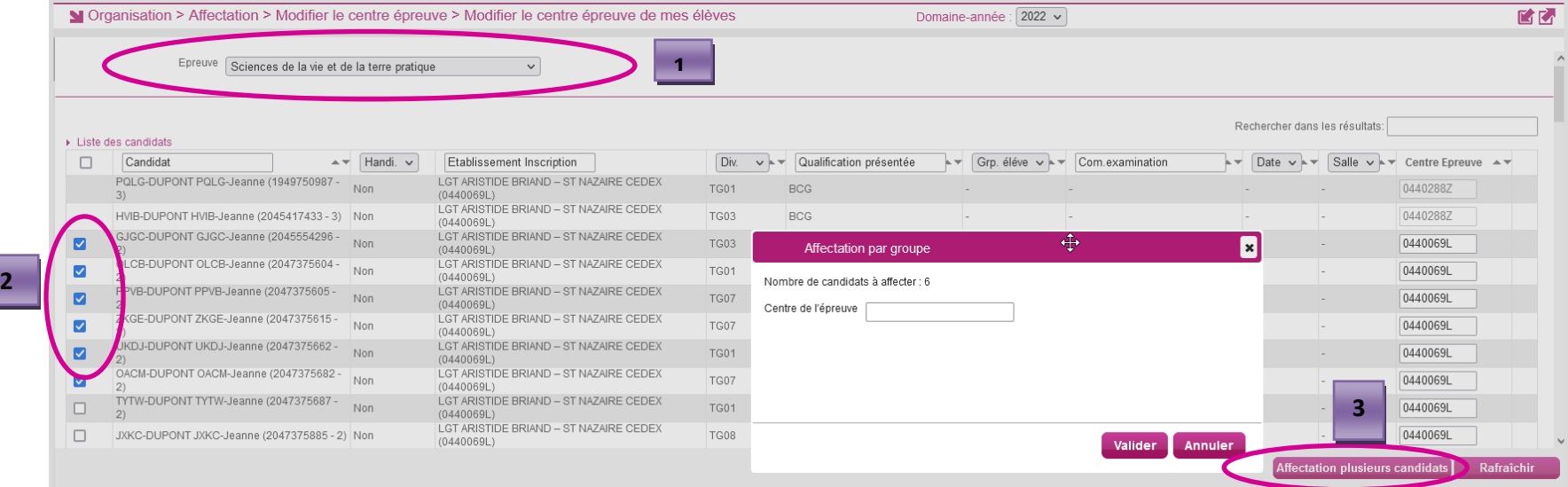

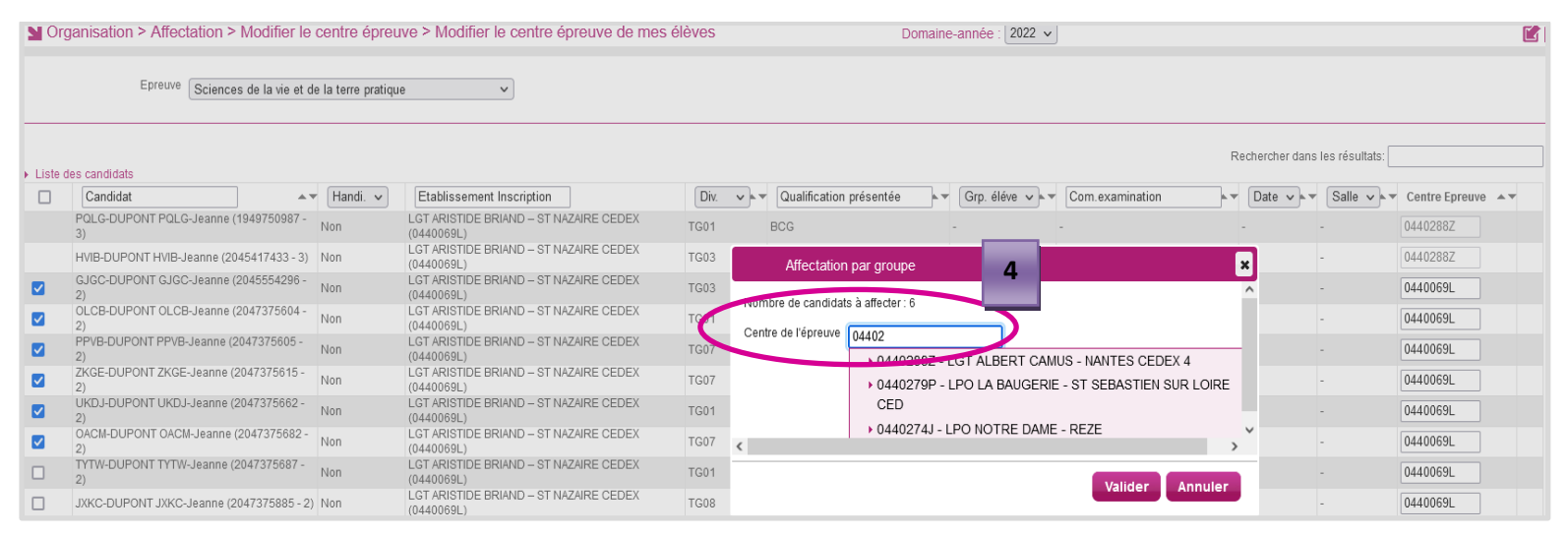

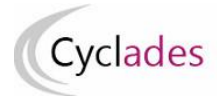

## **2-Modifier le centre épreuve des candidats affectés dans mon centre**

Dans l'activité **ORGANISATION > Affectation > Modifier le centre épreuve > Modifier le centre épreuve par épreuve> Modifier le centre épreuve de mes candidats,** je peux modifier pour une épreuve sélectionnée le centre épreuve **des candidats issus d'un autre établissement et affectés dans mon centre** pour une ou plusieurs épreuves).

Seules les épreuves concernées par le changement de centre épreuve sont présentes dans la liste déroulante.

Remarque : Si l'établissement du candidat s'est trompé lors de l'affectation en centre épreuve par épreuve, j'utilise cette activité pour modifier le centre épreuve du candidat.

- Je sélectionne une épreuve dans la liste des épreuves organisées en établissement
- Je peux réaliser une modification individuelle ou collective de mes candidats avec la même démarche que pour mes élèves (paragraphe 1)

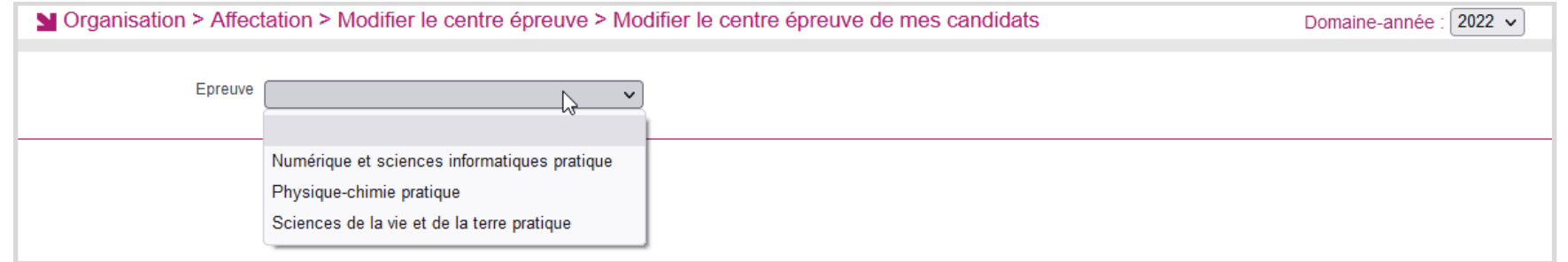

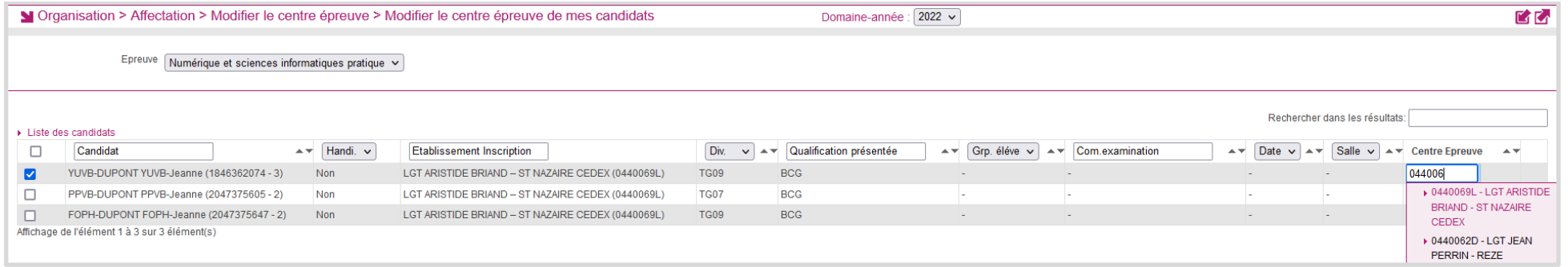

Bonne continuation sur Cyclades.